# **SAM BalanceLab**

www.scienceandmotion.com

# BalanceLab 3

## **Camera Setup Guide**

This Camera Setup Guide describes the installation and operation of a camera together with the SAM BalanceLab system.

Any camera that is Windows compatible or provides a Windows driver (Direct Show) and all IDS USB cameras can be operated with the system. The camera must be able to deliver a live stream.

Science&Motion

**Sports** 

 Be sure to have the SAM BalanceLab 3 software installed and running before starting to connect a camera to the system!

**Please follow this guide step by step to get your camera connected and record your first video with the SAM BalanceLab software.**

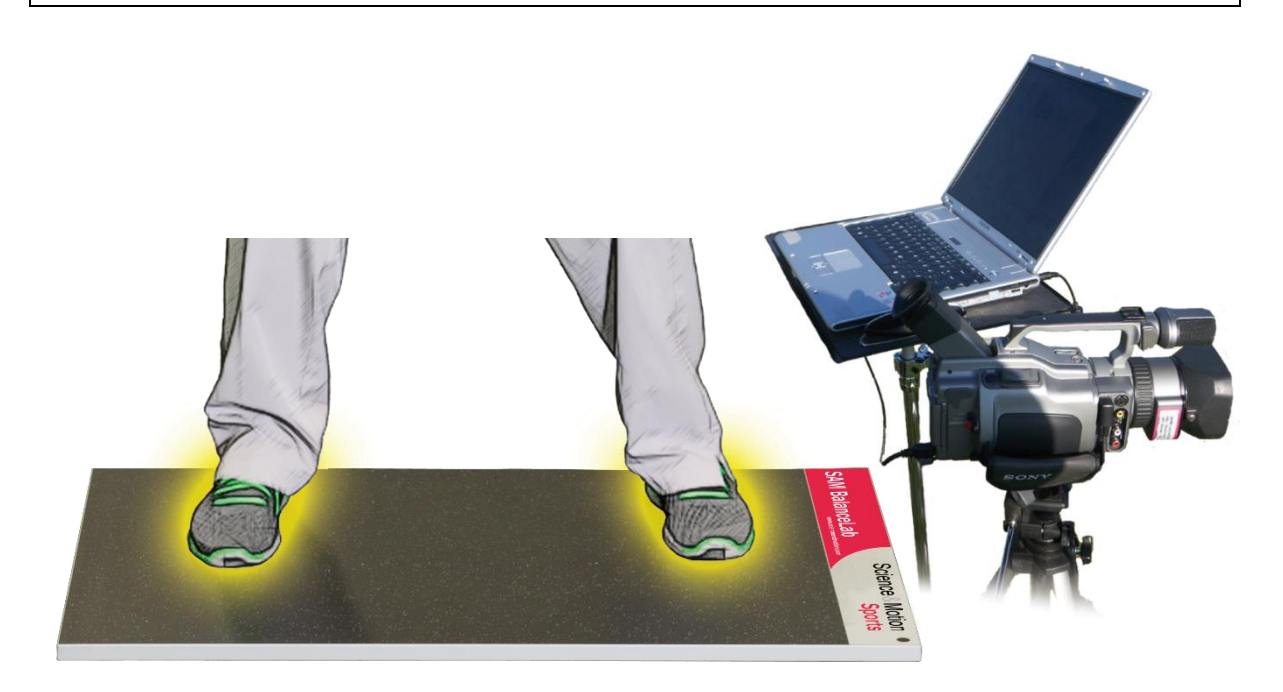

## **1. Prepare Camera Installation**

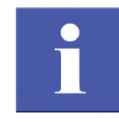

For the connection of your camera to the computer you will need a data link cable. Depending on your camera this can be a Firewire cable, a USB cable or a Network cable (for Gigabit-Ethernet cameras).

For Mini-DV cameras this will be a Firewire cable, for most web cameras or other cameras a USB cable.

Some industry cameras (like Basler) provide **Windows DirectShow** drivers for their Gigabit Ethernet (GIGE) cameras, so these cameras also might work with the BalanceLab 3 software.

 $\bullet$  The camera and the cables are NOT included in the SAM BalanceLab package, so be sure to have the right cable available before continuing with the installation.

#### **Connect your camera to the PC / Laptop**

Connect your camera to the computer. There are different interfaces available depending on the camera you use. The most common are:

- Firewire (also known as IEE 1394)
- USB 2 / USB 3
- Network (Gigabit Ethernet)
- IDS camera family (can be provided by Science&Motion Sports)

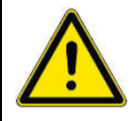

Please refer to the original documentation of your camera on how to install and connect the camera to a Windows computer. The camera has to be completely installed before you can continue with the next steps!

**SAM Balancel ab 3** 

 $\bullet$  Be sure that you have installed your camera software and that the camera is connected to your computer before you start the settings process.

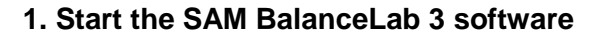

Start "SAM BalanceLab 3" via the desktop icon which was created during the software installation. You can also start the software through the Windows start menu under "Programs" and "SAM BalanceLab 3".

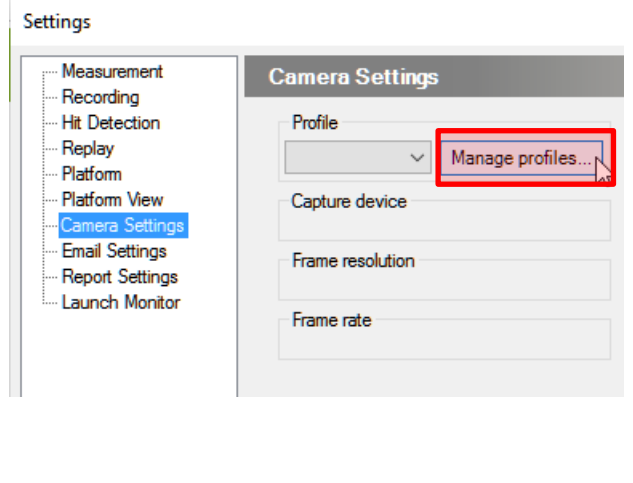

#### **2. Camera setup**

A new feature of BalanceLab 3 are camera *profiles*. A camera can be configured and settings can be stored inside a *profile*. This makes it possible to configure multiple or different cameras and then easily select one of them when a recording is done. A profile can even be loaded after a recording is started.

To configure a camera open the program settings and then select "Camera Settings".

Then press the "Manage profiles…" button.

#### **2.1 Configure a new camera**

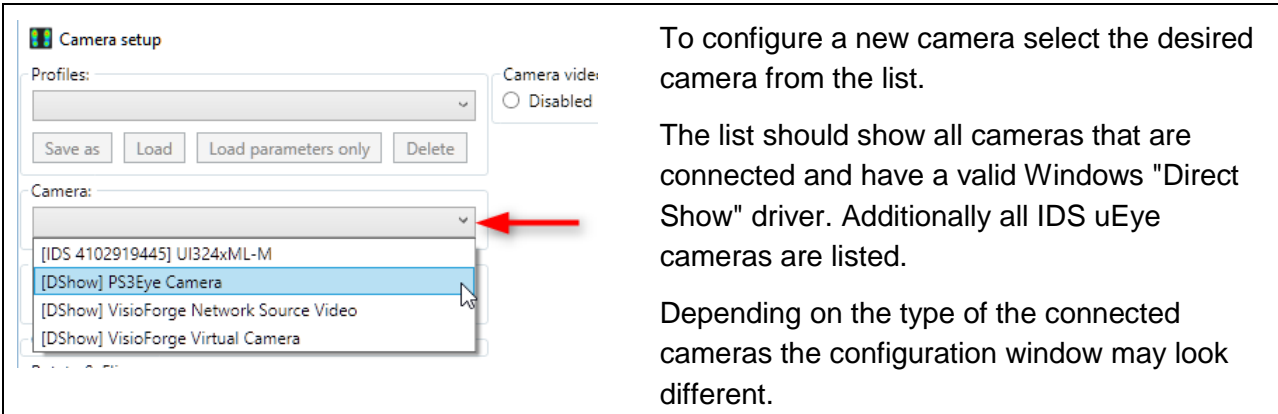

**If you want to use a "IDS uEye" camera please continue reading with chapter [2.1.2](#page-6-0)**

**If you want to use a general USB camera (Webcam or DirectShow compatible camera, no IDS uEye camera), then please continue reading here: [2.1.1](#page-3-0)**

#### <span id="page-3-0"></span>**2.1.1 Configuring a standard Webcam or generic DirectShow connected camera**

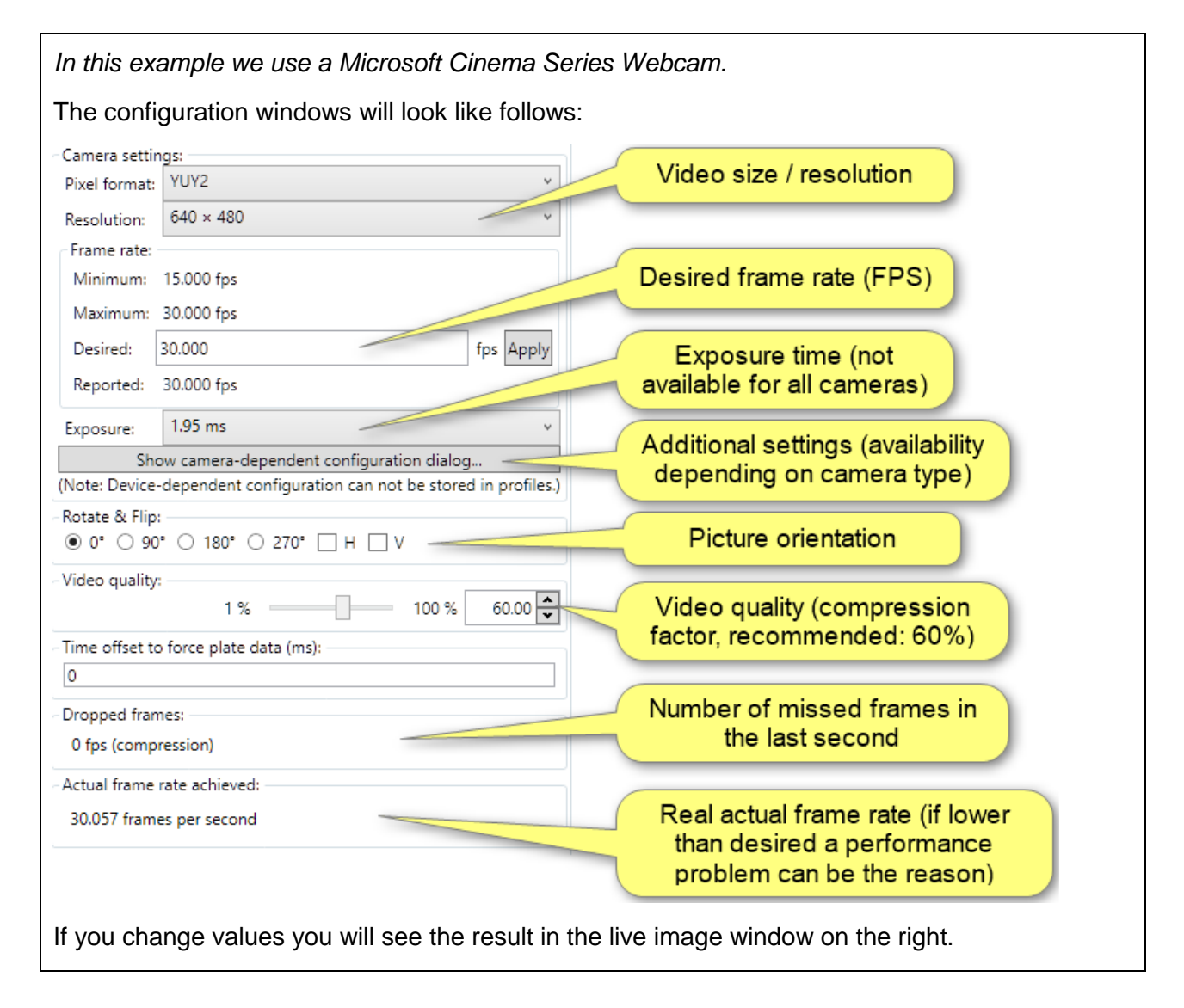

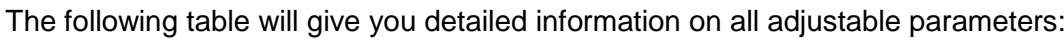

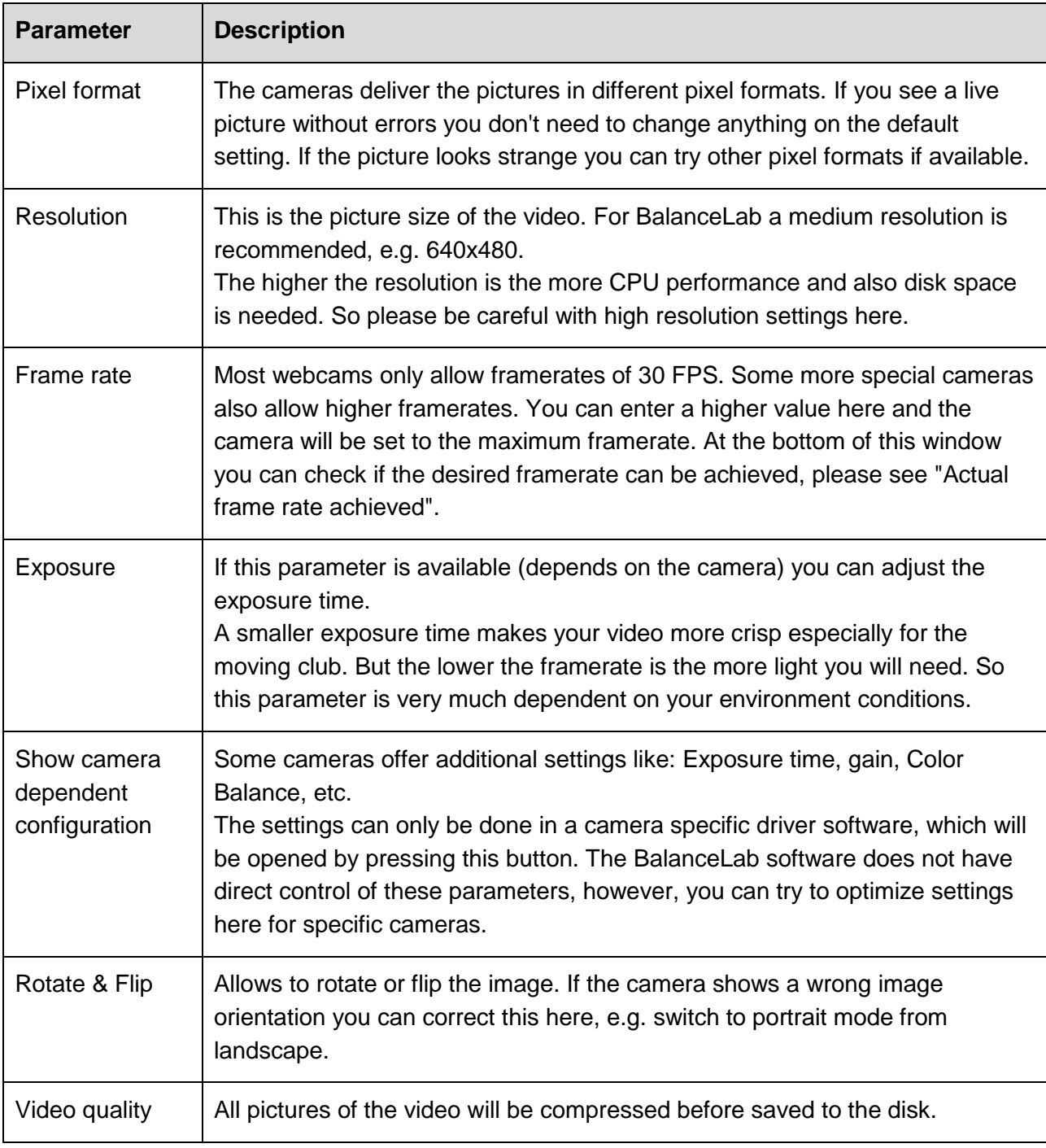

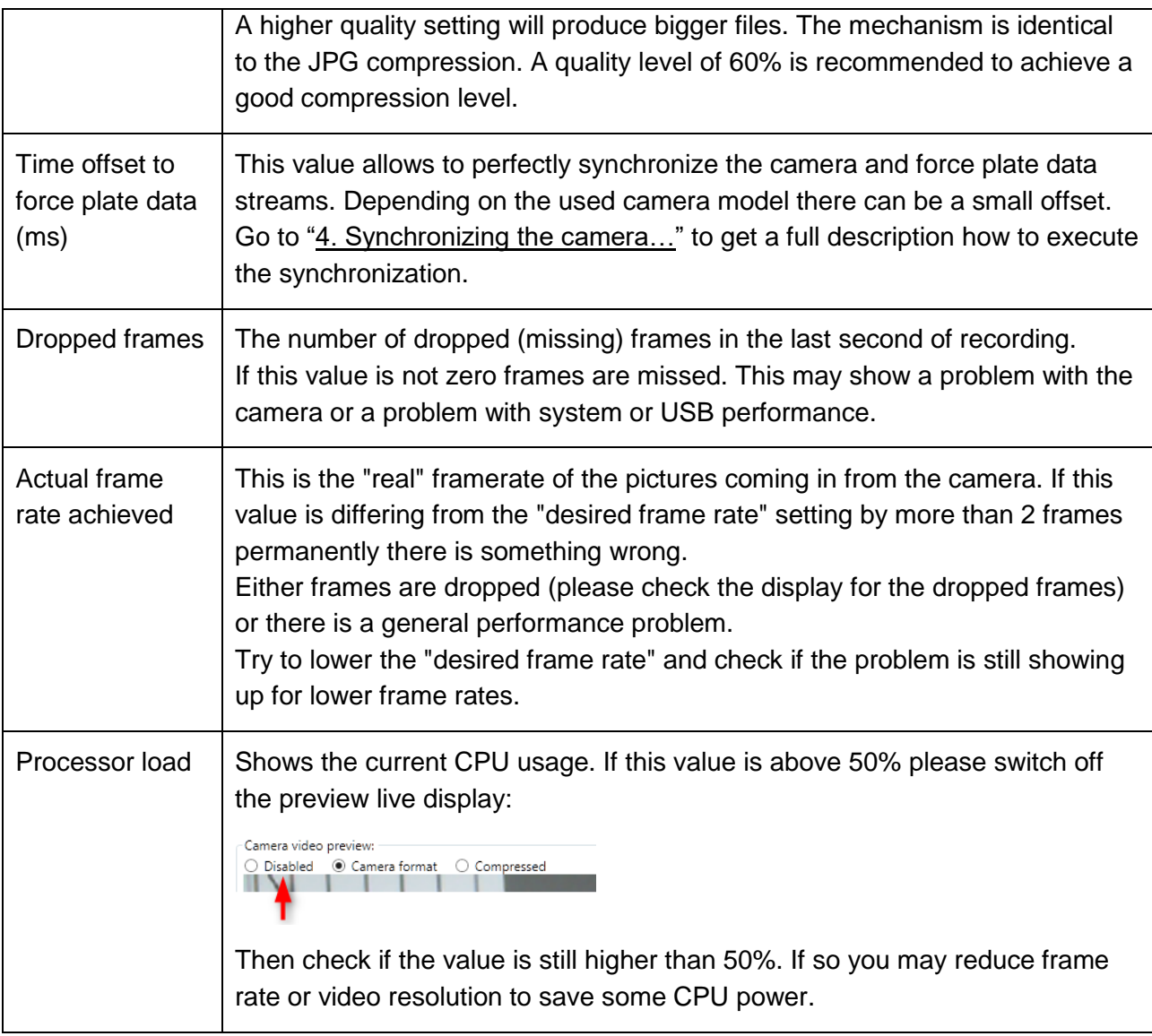

If you press the "Close" button or leave the configuration window the actual configuration will be set.

*It is recommended to create profiles for all configurations that you may want to use again in future. See chapter 2 to learn how to do this.*

#### <span id="page-6-0"></span>**2.1.2 Configuring a standard Webcam or generic DirectShow connected camera**

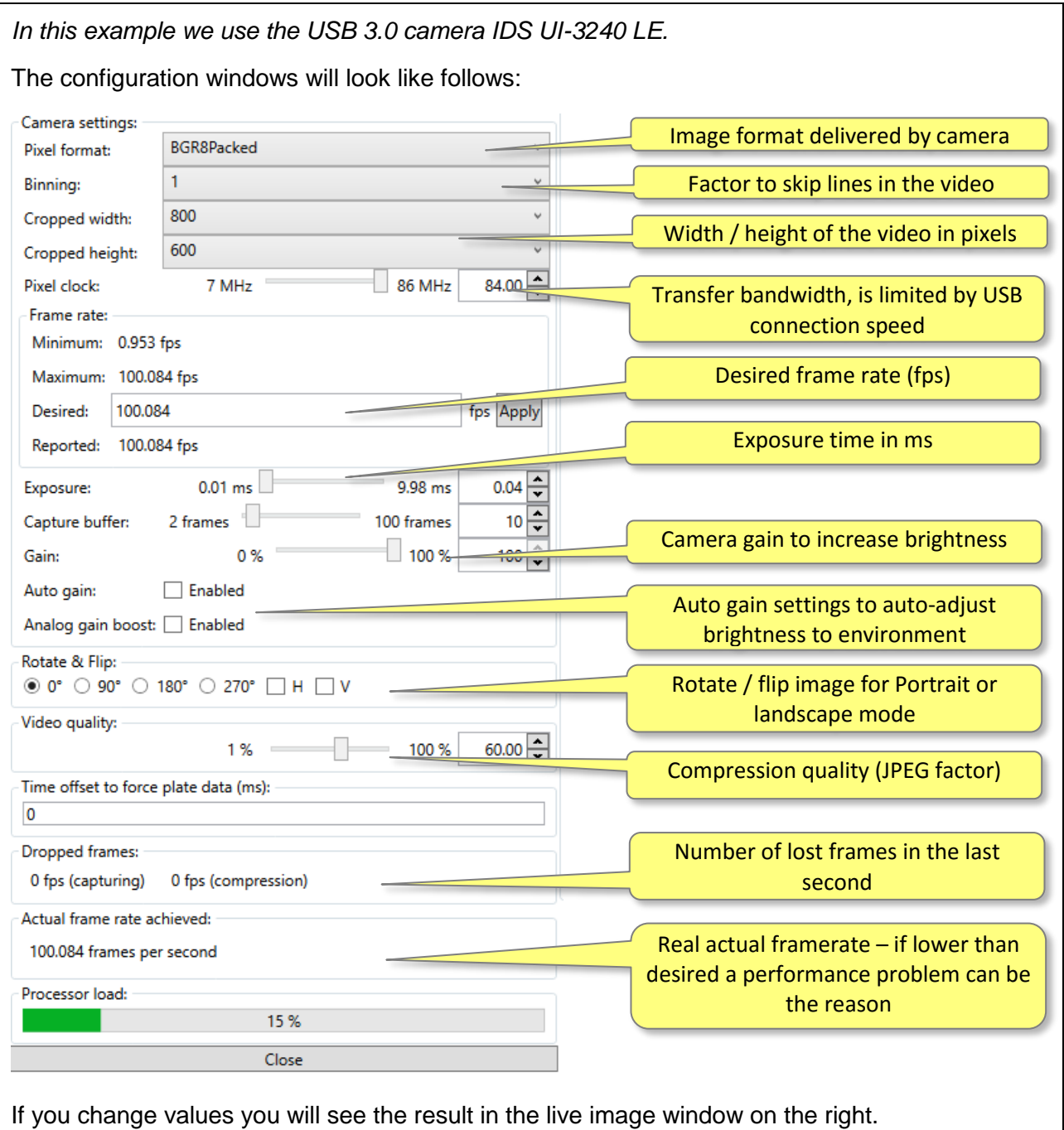

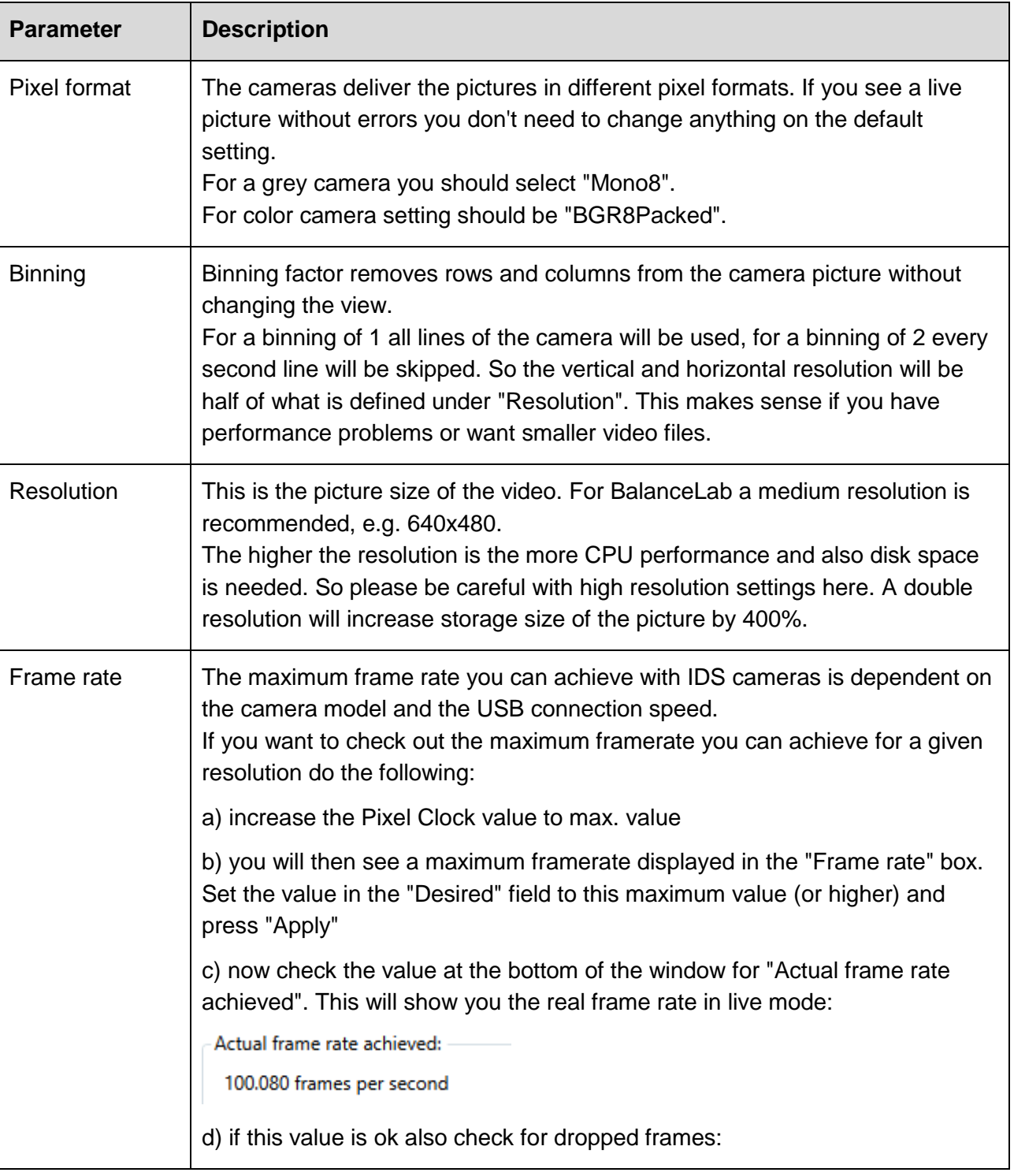

The following table will give you detailed information on all adjustable parameters:

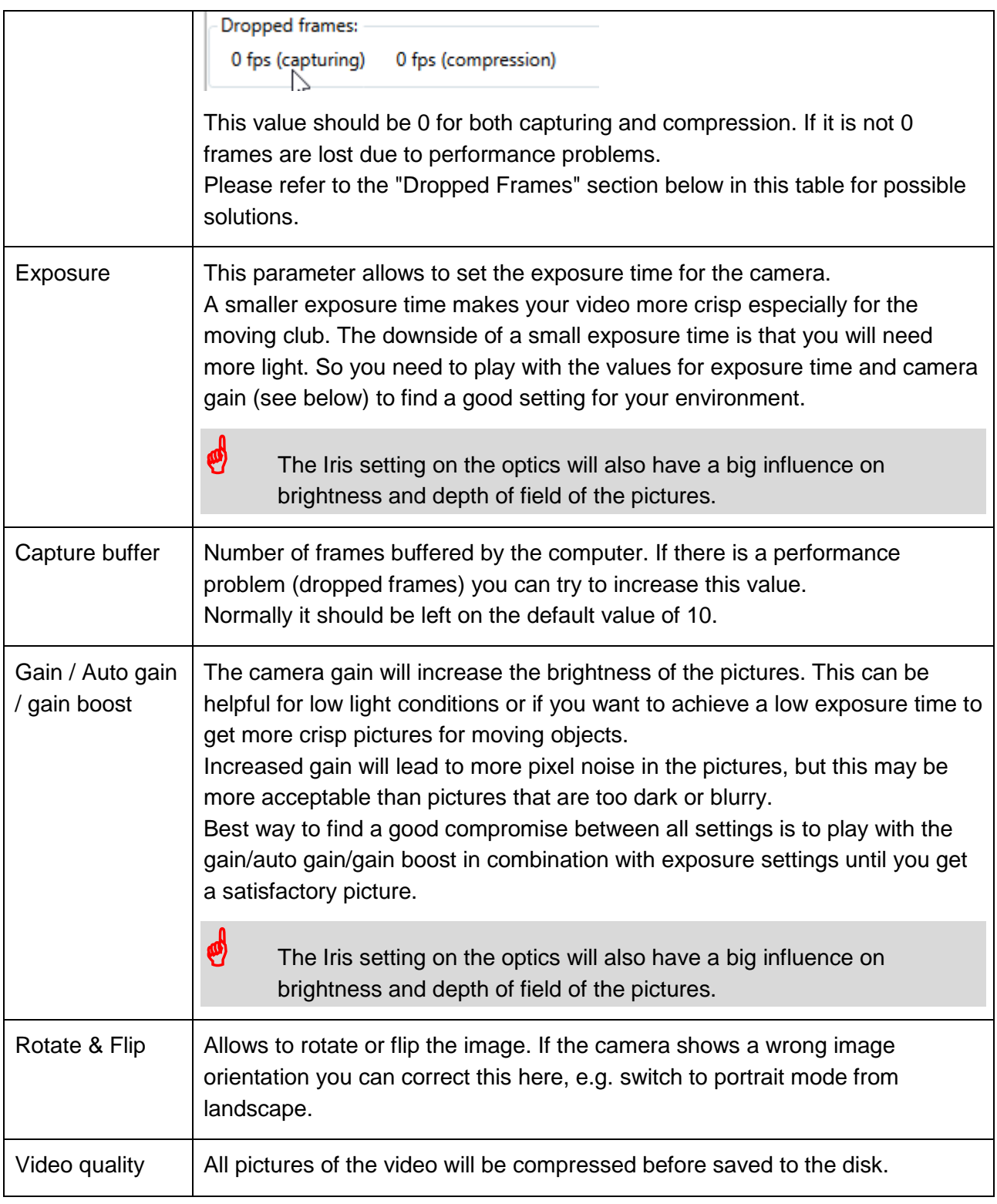

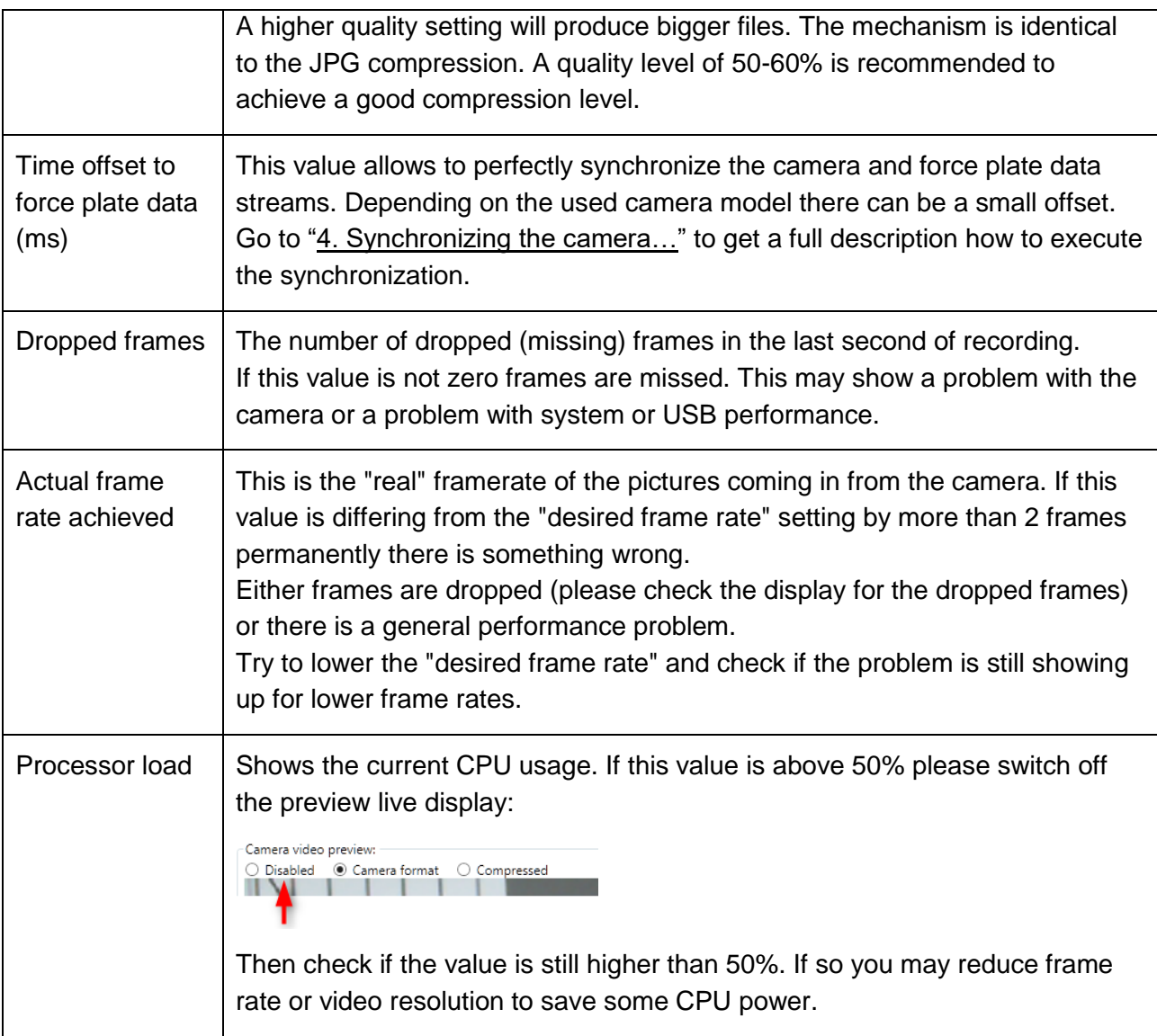

If you press the "Close" button or leave the configuration window the actual configuration will be set.

It is recommended to create and save profiles for all configurations that you may want to use again in future. Go to  $chapter 3$  $chapter 3$  to learn how to do this.

#### Saving camera settings to Profiles or exporting to files

## <span id="page-10-0"></span>**3. Saving camera settings to Profiles or exporting to files**

There are two ways to save specific camera settings for later use.

#### **a) Profiles**

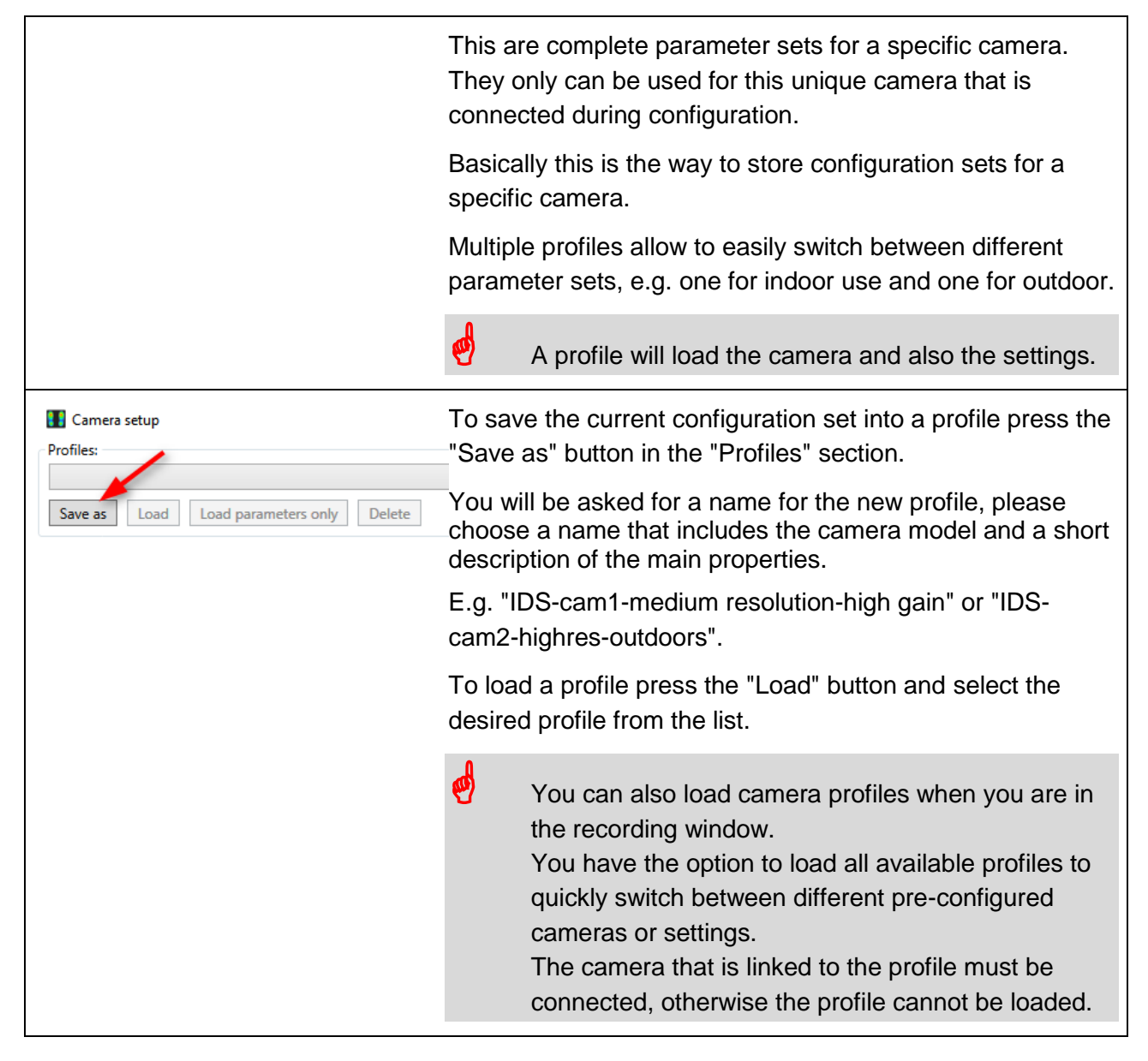

## Saving camera settings to Profiles or exporting to files

#### **b) Export of parameters to file**

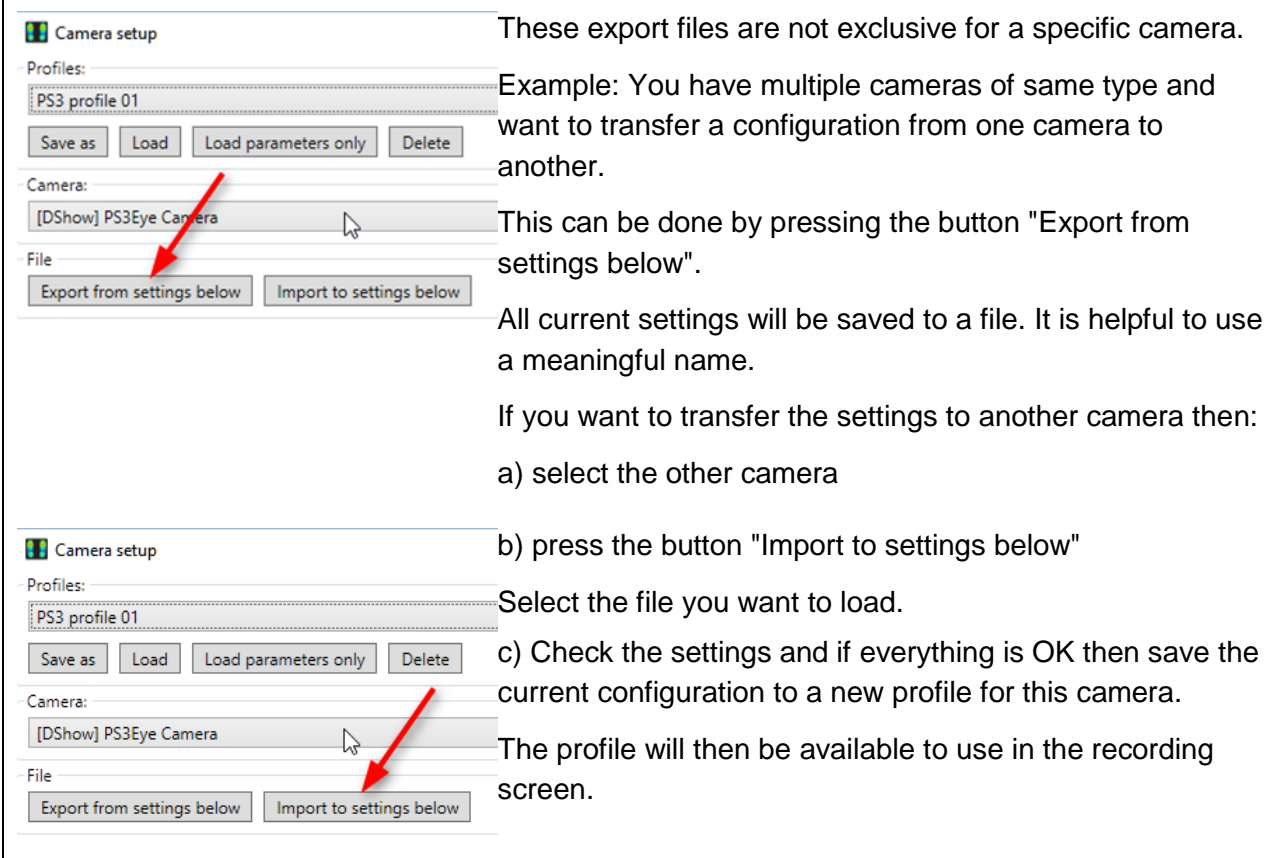

## <span id="page-12-0"></span>**4. Synchronizing the camera with the pressure plate data**

For each camera model it is necessary to synchronize the video to the recorded pressure data. A full golf swing is a very fast movement and it is very important to have synchronized data, otherwise you may see the moment of impact in the video, but the pressure data has an offset of some milliseconds and does not exactly belong to this time. In worst case this could lead to wrong readings of data.

To synchronize video and pressure data you need to do a recording where an event is visible in both the video and the pressure data.

As an example this can be:

a) standing on the pressure plate with one foot only and then shortly push down the second foot.

b) take a golf club and hold it above the surface with the grip side down. While the recording is running, shortly push the club down and hit the surface of the plate with the grip end.

The video camera has to be placed in a way that you can exactly identify the moment when the objects (foot or club) hit the surface. This has to be clearly visible in the video.

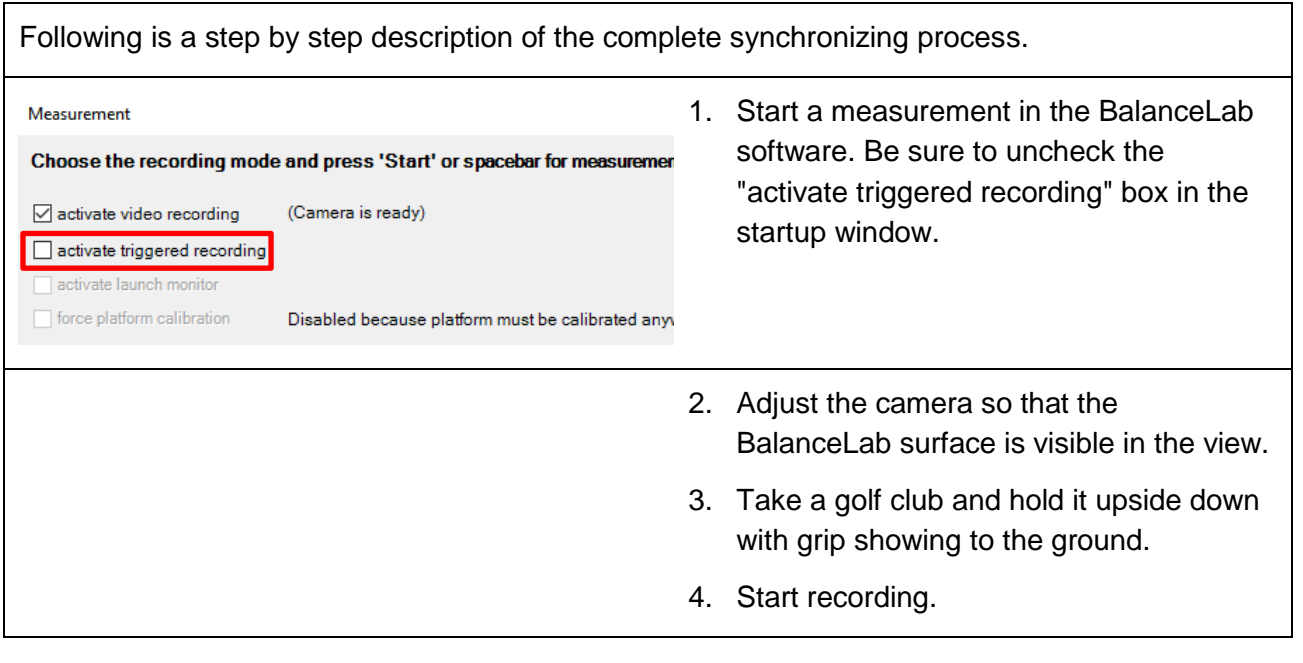

#### Synchronizing the camera with the pressure plate data

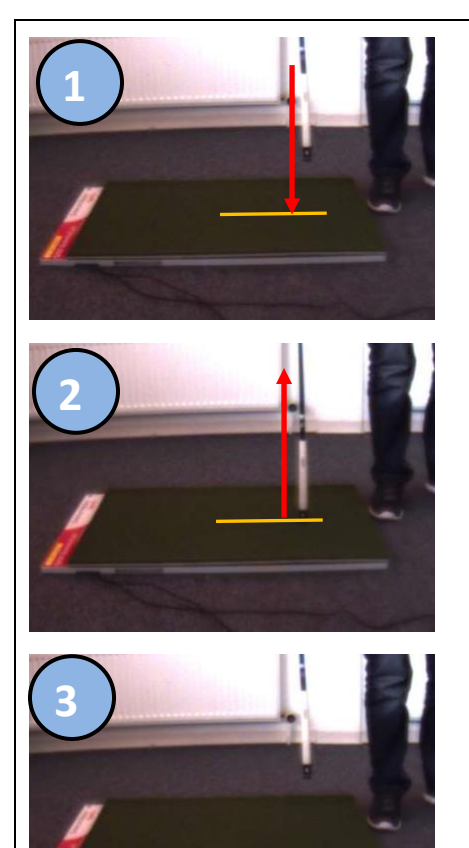

- 5. During the recording is running push down the club shortly to the BalanceLab surface and directly pull it up again (see pictures on the left).
- 6. Save the recording and close the measurement screen.

7. Open the recording in the Replay

8. Navigate forward to the position where the contact is visible for the first time.

Confirm this by going back and forth step by step and stay on the first position where the contact appears.

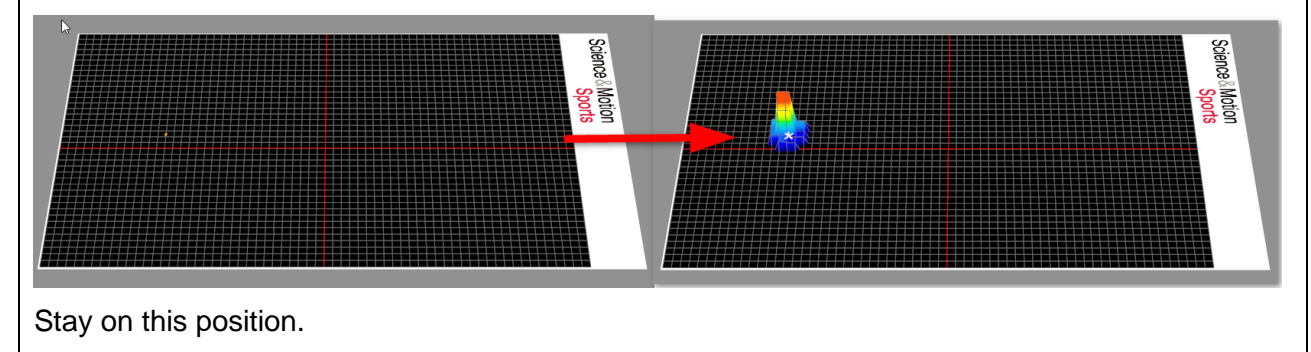

## Synchronizing the camera with the pressure plate data

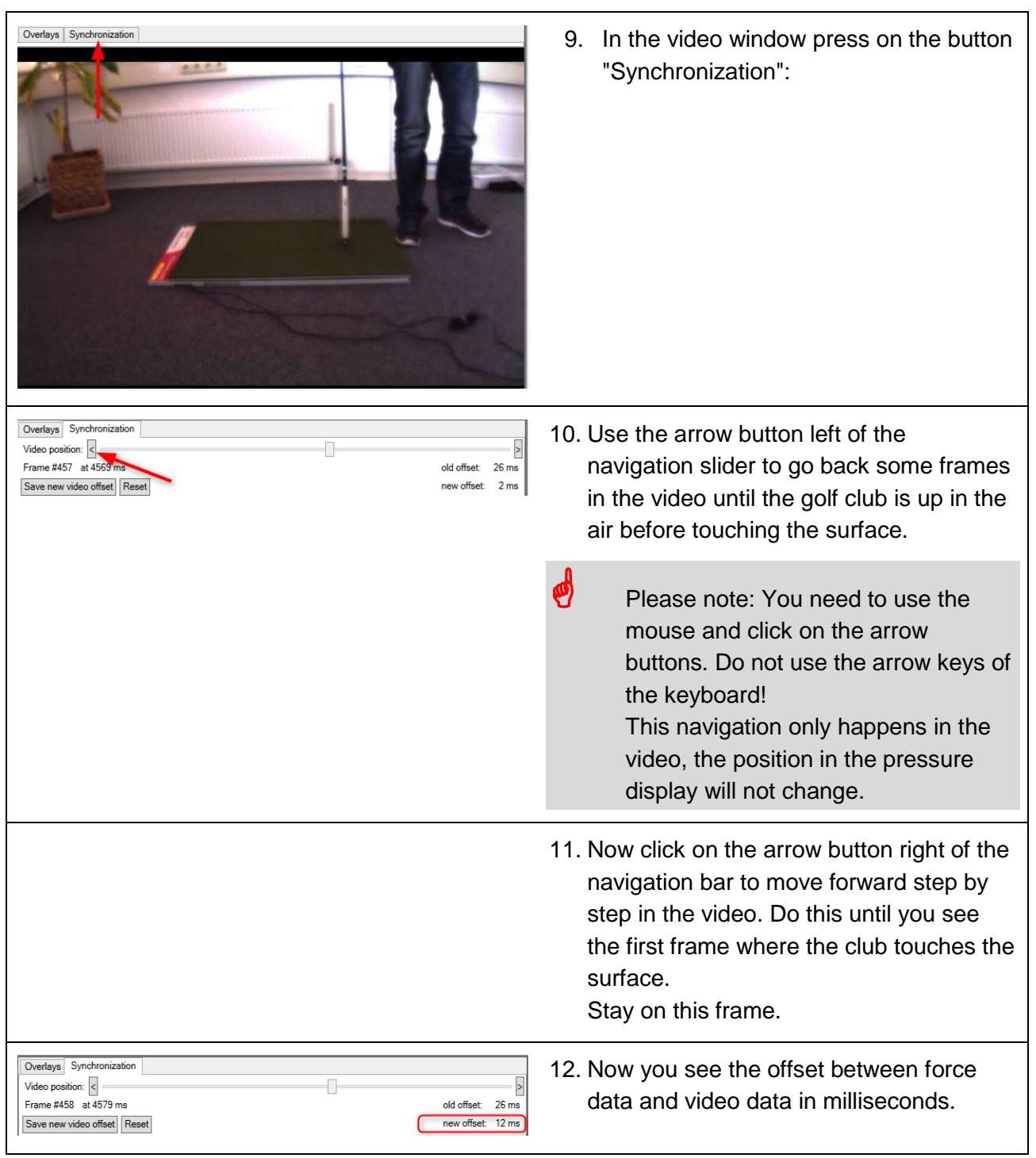

#### Synchronizing the camera with the pressure plate data

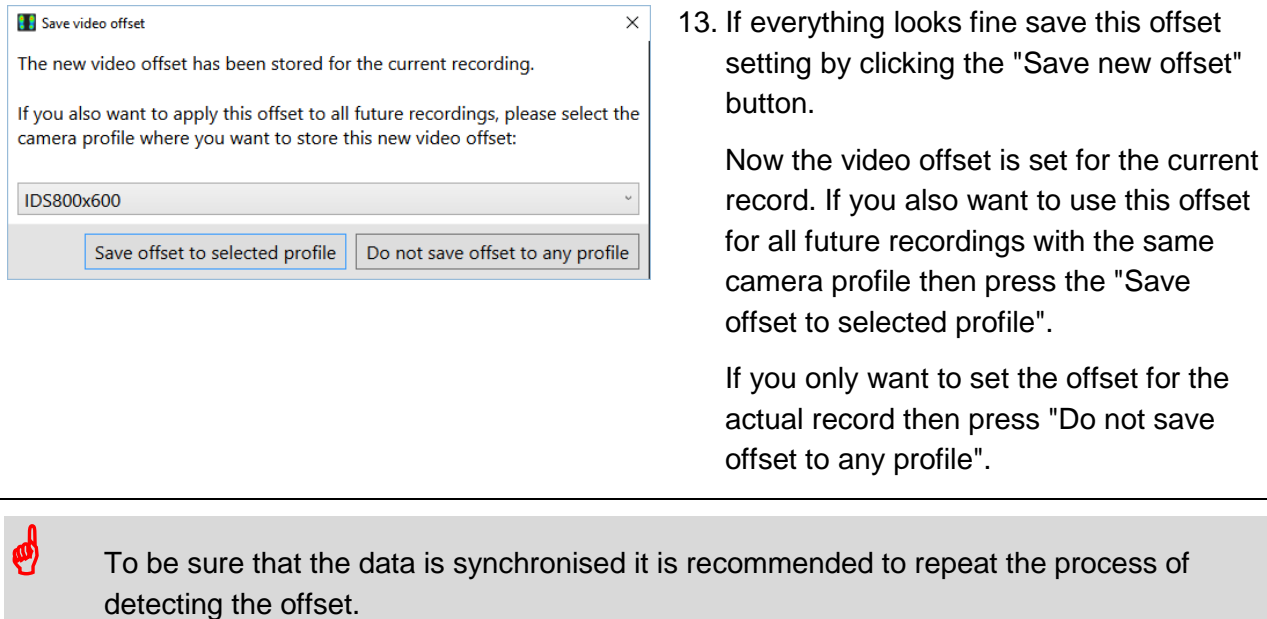

The offset should be in range of one video image, for a normal camera this would be If you change your video equipment you have to repeat the complete offset correction process! The settings are only valid for the camera used during this correction process.